מדריך התחלה מהירה

SupportAssist Check and update your computer

Verificar e actualizar o computador

Bilgisayarınızı kontrol edin ve güncellemeleri yapın

בדוק ועדכן את המחשב שלך

#### 1 Connect the power cable and **Example 2 Finish Windows setup Create recovery media Create and a support of the power cable and manuals Product support and manuals** press the power button for 1 second

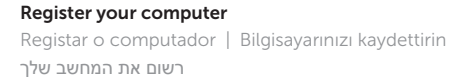

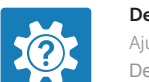

Dell Help & Support Ajuda e Suporte Dell | Dell Yardım ve Destek העזרה והתמיכה של Dell

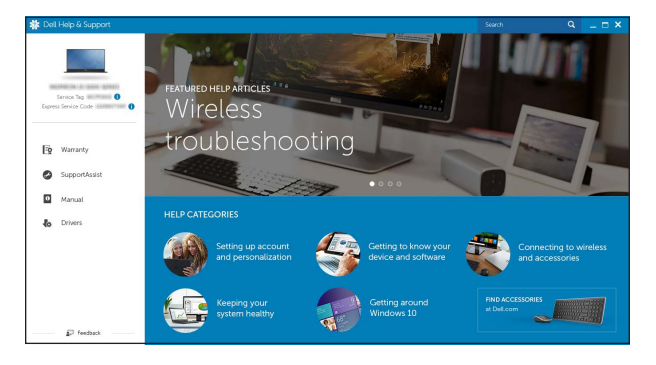

Ligar o cabo de alimentação e premir o botão Ligar durante 1 segundo Güç kablosunu takın ve 1 saniye boyunca güç düğmesine basın חבר את כבל החשמל ולחץ על לחצן ההפעלה במשך שנייה אחת

# $\circ$  .  $\Box$  $\begin{picture}(20,20) \put(0,0){\line(1,0){10}} \put(15,0){\line(1,0){10}} \put(15,0){\line(1,0){10}} \put(15,0){\line(1,0){10}} \put(15,0){\line(1,0){10}} \put(15,0){\line(1,0){10}} \put(15,0){\line(1,0){10}} \put(15,0){\line(1,0){10}} \put(15,0){\line(1,0){10}} \put(15,0){\line(1,0){10}} \put(15,0){\line(1,0){10}} \put(15,0){\line(1$

Suporte de produtos e manuais Ürün desteği ve kılavuzlar תמיכה ומדריכים למוצר

Dell.com/support Dell.com/support/manuals Dell.com/support/windows

Contact Dell Contactar a Dell | Dell'e başvurun פנה אל Dell

Dell.com/contactdell

Regulatory and safety Regulamentos e segurança | Mevzuat ve güvenlik תקנות ובטיחות

Dell.com/regulatory\_compliance

- **NOTE:** If you are connecting to a secured wireless network, enter the  $\overline{\phantom{a}}$  password for the wireless network access when prompted.
- **NOTA:** Se estiver a estabelecer ligação a uma rede sem fios protegida, quando for solicitado, introduza a palavra-passe de acesso à rede sem fios.
- NOT: Güvenli bir kablosuz ağa bağlanıyorsanız, sorulduğunda kablosuz ağ erişimi parolasını girin.
- **הערה:** אם אתה מתחבר לרשת אלחוטית מאובטחת, הזן את סיסמת הגישה אל הרשת האלחוטית כאשר תתבקש לעשות זאת.

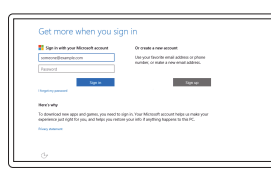

Regulatory model Modelo regulamentar | Yasal model numarası דגם תקינה

T04E

#### Regulatory type

Tipo regulamentar | Yasal tür סוג תקינה

T04E001

Tablet model

Modelo tablet | Tablet modeli

מצב מחשב לוח

Latitude 5175/5179

#### © 2015 Dell Inc. © 2015 Microsoft Corporation.

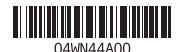

#### In Windows search, type Recovery, click Create a recovery media, and follow the instructions on the screen.

# Quick Start Guide

# Latitude 5175/5179

 $\Omega$ 

### 2 Finish Windows setup

Na procura do Windows, escreva Recuperação, clique em Criar suporte de dados para recuperação, e siga as instruções no ecrã.

Concluir a configuração do Windows Windows kurulumunu tamamlayın הגדרת Windows הסתיימה

> Windows'un arama alanına, Kurtarma yazın, Kurtarma ortamı oluştur öğesine tıklayın ve ekrandaki talimatları izleyin.

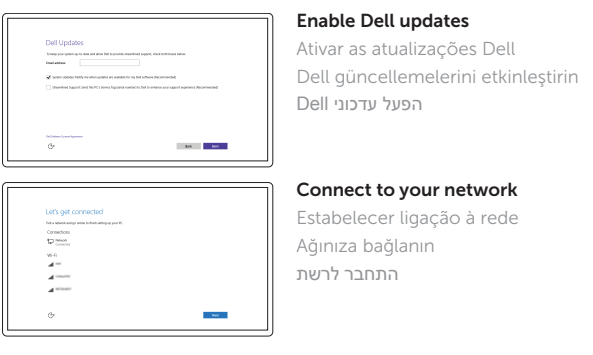

#### Sign in to your Microsoft account or create a local account

- Iniciar sessão numa conta Microsoft ou criar uma conta local
- Microsoft hesabınıza oturum açın veya yerel bir hesap oluşturun
- היכנס לחשבון Microsoft שלך או צור חשבון מקומי

## Locate Dell apps

Localizar aplicações Dell | Dell uygulamalarını bulun אתר יישומי Dell

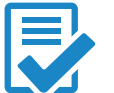

#### Create recovery media

Criar suporte de dados de recuperação | Kurtarma ortamı oluştur צור מדיית שחזור

בחיפוש של Windows, הקש **שחזור**, לחץ על **צור מדיה לשחזור**, ופעל לפי ההוראות המופיעות על המסך.

 $\blacksquare$  NOTE: For mobile broadband connection, you may need to activate your network service before connecting.

**2 NOTA:** Para ligações móveis de banda larga, poderá precisar de ativar o seu serviço de rede antes de se ligar à rede.

NOT: Mobil geniş bant bağlantısı için bağlanmadan önce ağ servisinizi etkinleştirmeniz gerekebilir.

**הערה:** בחיבור פס רחב נייד, ייתכן שתצטרך להפעיל את שירות הרשת לפני ההתחברות.

# Connecting to your network — optional

Ligar à rede — opcional Ağınıza bağlanma — isteğe bağlı התחברות לרשת — אופציונלי

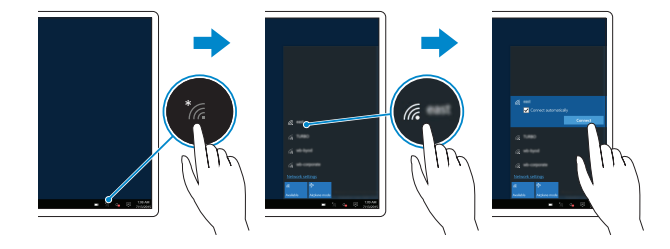

#### In the system tray, tap the wireless icon  $\mathcal{C}_k$  select your network, and tap **Connect**.

No tabuleiro do sistema, toque no ícone Sem Fios  $\overline{\mathscr{C}}$ , selecione a rede e toque em Ligar.

Sistem tepsisinde kablosuz simgesine dokunun  $\overline{\mathscr{C}}$ , ağınızı seçin ve **Bağlan** öğesine dokunun.<br>במגש המערכת, הקש על הגדרות <del>, </del>, בחר את הרשת שלך והקש על **התחבר**.

# Inserting micro-SIM card and microSD card optional

Inserir o cartão micro SIM e cartão micro SD — opcional Micro-SIM kart ve microSD kartı takma — isteğe bağlı הכנסת כרטיס SIM-micro וכרטיס microSD — אופציונלי

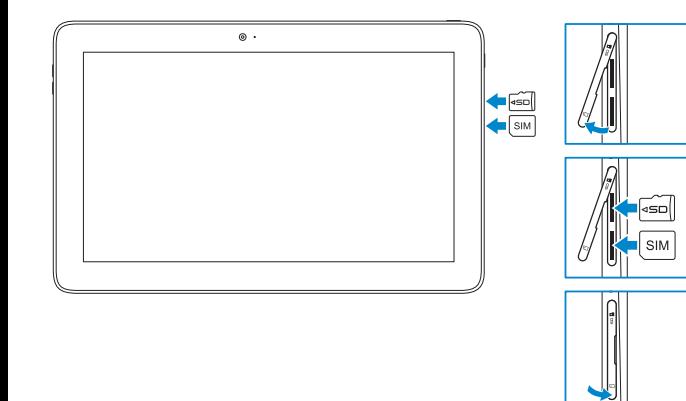

#### Features

Funcionalidades | Özellikler

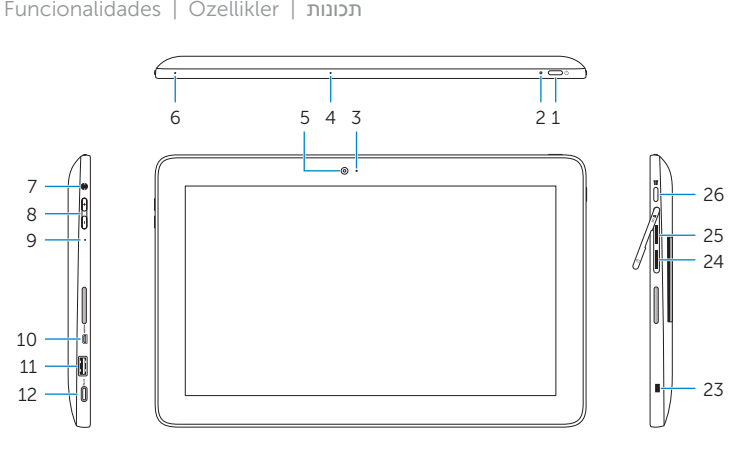

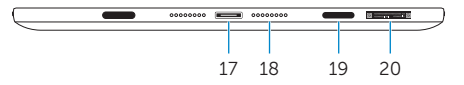

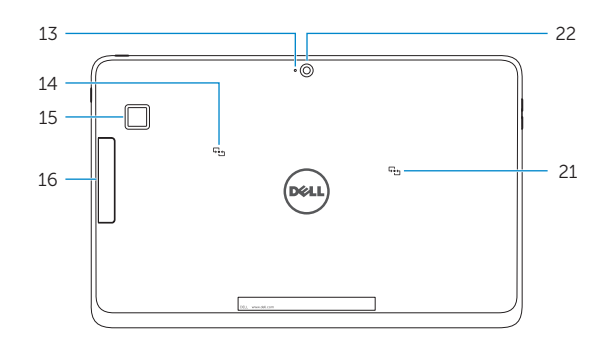

- 1. Güç düğmesi
- 2. Güç ve pil şarj durum ışığı
- 3. Kamera durum ışığı
- 4. Sağ mikrofon
- 5. Ön kamera
- 6. Sol mikrofon
- 7. Mikrofonlu kulaklık bağlantı noktası
- 8. Ses denetimi düğmeleri (2)
- 9. Mikrofon
- 10. Micro-HDMI bağlantı noktası
- 11. USB 3.0 bağlantı noktası
- 12. USB 3.0 ve güç adaptörü bağlantı noktası (USB-C)
- 
- 14. NFC-sensör alanı
- 15. Fingerprint reader (Latitude 5179 only) 16. Smart-card reader (Latitude 5179 only) 17. Docking connector 18. Docking pins (2) 19. Docking slots (2) 20. Service Tag label 21. NFC-sensor area (Latitude 5179 only)
- 22. Rear camera
- 23. Security-cable slot 24. Micro-SIM card slot
- 25. MicroSD-card slot
- 26. Windows button
- 15. Leitor de impressão digital (apenas no Latitude 5179)
	- 16. Leitor de cartões inteligentes (apenas no Latitude 5179)
	- 17. Conector de ancoragem
	- 18. Pinos de ancoragem (2)
	- 19. Ranhuras de ancoragem (2)
	- 20. Etiqueta de serviço
	- 21. Área do sensor NFC (apenas para o Latitude 5179)
	- 22. Câmara posterior
	- 23. Ranhura do cabo de segurança
	- 24. Ranhura para cartões micro SIM
	- 25. Ranhura para cartões micro SD
	- 26. Botão do Windows
- 15. Parmak izi okuyucu (sadece Latitude 5179)
- 16. Akıllı kart okuyucu (sadece Latitude 5179)
- 17. Takma birimi konnektörü
- 18. Bağlantı pimleri (2)
- 19. Bağlantı yuvaları (2)
- 20. Servis Etiketi
- 21. NFC-sensör alanı (Sadece Latitude 5179)

- 22. Arka kamera
- 23. Güvenlik kablosu yuvası
- 
- 13. Mikrofon
- (Sadece Latitude 5175)

24. Micro-SIM kart yuvası 25. MicroSD-card yuvası 26. Windows tusu

- 1. Power button
- 2. Power and battery-charge status light
- 3. Camera-status light
- 4. Microphone
- 5. Front camera
- 6. Microphone
- 7. Headset port
- 8. Volume-control buttons (2)
- 9. Microphone
- 10. Micro-HDMI port
- 11. USB 3.0 port
- 12. USB 3.0 and power-adapter port (USB-C)
- 13. Microphone
- 14. NFC-sensor area (Latitude 5175 only)
- 1. Botão de alimentação
- 2. Luz de energia e do estado da bateria
- 3. Luz de estado da câmara
- 4. Microfone direito
- 5. Câmara frontal
- 6. Microfone esquerdo
- 7. Porta de auscultadores
- 8. Botões de controlo do volume (2)
- 9. Microfone
- 10. Entrada micro-HDMI
- 11. Porta USB 3.0
- 12. Porta USB 3.0 e de adaptador de alimentação (USB-C)
- 13. Microfone
- 14. Área do sensor NFC (apenas para o Latitude 5175)

לחצן הפעלה . 1

נורית מצב מצלמה . 3 מיקרופון ימני . 4 מצלמה קדמית . 5 מיקרופון שמאלי . 6 יציאת אוזנייה . 7

- ר 14 $14$ . אזור חיישן NFC (175 Latitude 5175
	- 1515קורא טביעות אצבע (Latitude 5179 בלבד)
- נורית מצב חשמל וטעינת סוללה . 2 8. לחצני בקרת עוצמת קול (2) 12. יציאת 3.0 USB ומתאם חשמל (USB-C) 1616קורא כרטיסים חכמים (Latitude 5179 בלבד) 17. מחבר עגינה 18. פיני עגינה (2<u>)</u> 19. – חריצי עגינה (2<u>)</u> 2020תווית תג שירות 2121אזור חיישן NFC( 5179 Latitude בלבד( 2222מצלמה אחורית 23. חריץ כבל אבטחה 2424חריץ כרטיס SIM-Micro 2525חריץ לכרטיס MicroSD 2626לחצן Windows
	- 1313מיקרופון

מיקרופון . 9 Micro-HDMI יציאת1010 1111יציאת 3.0 USB